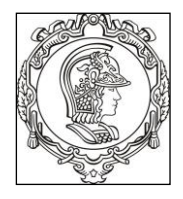

### **ESCOLA POLITÉCNICA UNIVERSIDADE DE SÃO PAULO Departamento de Engenharia de Sistemas Eletrônicos**

## **PSI 3212 - LABORATÓRIO DE CIRCUITOS ELÉTRICOS**

### **GUIA DE EXPERIMENTOS**

### **Experiência 2 - Medição de Grandezas Elétricas**

Profa. Elisabete Galeazzo / Prof. Leopoldo Yoshioka

1º semestre de 2018

### **Objetivos da experiência**

- Explorar funcionalidades do Osciloscópio Digital;
- Realizar medições em corrente alternada;
- Observar o comportamento de circuito com elementos resistivos e capacitivos quando alimentado por uma fonte alternada.

### **Equipamentos e materiais**

- Osciloscópio; gerador de funções, multímetro portátil.
- *Protoboard*, fios e cabos;
- Resistores e capacitor.

# **PARTE EXPERIMENTAL**

### **1. Explorar funcionalidades do Osciloscópio**

*Objetivos: aprender a utilizar novas funções, incluindo: ajustes da ponta de prova, verificação de funcionamento, trigger, sincronismo, média, salvar tela. imprimir.* 

No painel frontal do osciloscópio localize os itens identificados por números **(#)** conforme indicação da **Figura 1**.

*Exp. 2 da disciplina PSI 3212 - Laboratório de Circuitos Elétricos pg. 1*

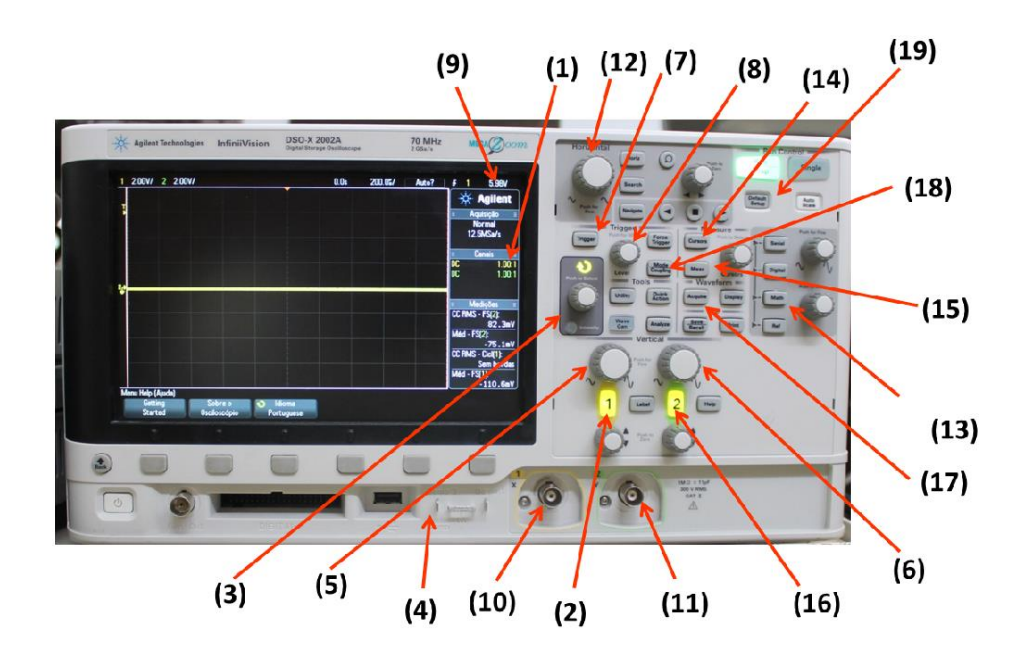

**Figura 1 –** Painel frontal do osciloscópio DSOX-2002A.

## **1.1 Ajustes do fator de atenuação de ponta de prova e medição do sinal de teste do osciloscópio**

- Acione a tecla "**Defaut Setup**" **(19)** e selecione a configuração padrão de fábrica do equipamento, através da softkey indicada abaixo da tela.
- Coloque a ponta de prova atenuadora no **canal 1 (10)** do osciloscópio.
- Verifique na tela do osciloscópio se o fator de atenuação **(1)** da ponta de prova está em **10:1**. Siga os seguintes passos, se necessário:
	- o Pressione a tecla **1** de indicação do **canal 1 (2)** e selecione a *softkey <sup>1</sup>* "Ponta de Prova".
	- o Gire o botão de "**controle**" **(3),** e escolha a razão do fator de atenuação **10:1**.
	- o Confirme a ação, pressionando o próprio botão de "**controle**".
- O osciloscópio gera um sinal de teste interno (uma onda quadrada), que pode ser visualizado utilizando-se as pontas de prova. Vamos observar este sinal conectando a ponta de prova do canal 1 no terminal "**Demo**" **(4).** Altere as escalas vertical e horizontal no painel do equipamento para visualizar adequadamente a forma de onda gerada.
- Caso a forma de onda quadrada esteja deformada, peça ajuda do professor para fazer a compensação da ponta de prova.

**.** 

*Exp. 2 da disciplina PSI 3212 - Laboratório de Circuitos Elétricos pg. 2* <sup>1</sup> "Softkeys" correspondem às seis teclas/botões situadas abaixo da tela do osciloscópio

 Esboce a forma de onda do sinal de teste, destacando no gráfico: a tensão pico a pico, o referencial zero do sinal no eixo y e o seu período. Extraia os valores através das escalas dos eixos x e y do osciloscópio.

### **1.2 Trigger interno**

- a) Coloque o gerador de funções Agilent 33500B no modo de alta impedância (**High-Z**). Programe-o para gerar uma onda senoidal de **2 Vpp e 100 Hz** e utilize um cabo BNCbananas na saída desse instrumento. Conecte seus terminais nos borners do protoboard e capture o sinal com a ponta de prova do osciloscópio. Faça os ajustes nos controles horizontal e vertical para visualizar alguns períodos e valores pico a pico do sinal na tela do osciloscópio. Altere o nível do trigger **(8)** para **1,5 V (9).** Descreva e justifique o comportamento do sinal nesta condição.
- b) Ajuste o nível do trigger **(8)** em **0,8 V.** Descreva o comportamento do sinal neste caso. Explique.

### **1.3 Trigger externo**

**.** 

- a) Altere o sinal senoidal do item anterior para **10 mVpp**. Ajuste as escalas do osciloscópio para visualizar o sinal com maior amplitude pico a pico possível. Altere o nível do trigger interno para buscar estabilização do sinal e descreva o sinal e o comportamento observado na tela do osciloscópio.
- b) Utilizando um cabo coaxial BNC-BNC, conecte a saída "**SYNC**" do gerador à entrada "**trigger in**" do osciloscópio, localizada no painel traseiro do equipamento. Tecle o botão "**Trigger**" **(7)**, mude a fonte do trigger para "**Externo**" (selecione a *softkey* **Fonte**), e pressione o botão de **controle** para confirmação. Tecle o botão "**Mode Coupling**" **(18)** e selecione as softkeys "**Acoplamento CC**" e "**Modo Auto**" 2 . Altere o nível do trigger se necessário. Descreva o sinal e o seu comportamento com o uso do trigger externo.
- c) Desconecte o terminal BNC do "**trigger in**" do osciloscópio e conecte-o na entrada do canal 2 **(11)** do osciloscópio. Pelo fato do cabo utilizado ser do tipo coaxial BNC-BNC, a atenuação do canal 2 deve estar em **"1:1"** (*você sabe por quê?*). Assegure-se também que o acoplamento do canal 2 esteja em CC (escolha a softkey **CC**). A seguir, acione a tecla "**Trigger**" **(7)** e mude a Fonte do Trigger para o canal 2. Tecle em seguida "**Mode Coupling**" **(18)** e selecione "**Modo Auto**" e "**Acoplamento CC**" escolhendo as softkeys apropriadas. Verifique o comportamento do sinal do canal 1 ao variar o nível do trigger numa faixa de tensão que abranja o valor pico a pico do sinal do canal 2, e ultrapassando um pouco esse valor também. Explique o que aconteceu com o sinal observado na tela e discuta a razão do comportamento observado.

*Exp. 2 da disciplina PSI 3212 - Laboratório de Circuitos Elétricos pg. 3* 2 Para mais informações sobre os recursos do trigger, veja o anexo "*Modos de Disparo do Trigger*".

#### **1.4 Função "Média"**

No caso de sinal de baixa amplitude<sup>3</sup>, a interferência do ruído torna-se mais evidente. O osciloscópio digital possui uma função para tratar esse tipo de problema.

- a) Mantenha o mesmo sinal do item anterior. Pressione o botão "**Acquire**" **(17)** e a softkey "**Mod Acquis**", para ativar a função média. Altere a quantidade de médias (2, 4, 8, .....) por meio da softkey "**#médias**". Descreva o efeito de aplicar-se a função média no sinal observado na tela do osciloscópio. Explique o efeito.
- **2. Medições de tensão e corrente de sinais alternados**

*Objetivos: Agora que conhecemos melhor o funcionamento do osciloscópio, vamos utilizálo para analisar o comportamento de tensões e correntes alternadas em circuitos com cargas resistivas e capacitivas.*

### **2.1 Carga resistiva simples**

**.** 

O objetivo desta seção é monitorar a tensão e a corrente de um circuito resistivo em função do tempo, e determinar a potência média sobre a carga utilizando-se o osciloscópio.

Obs: Desconecte o sinal de trigger externo, caso ainda esteja utilizando-o.

- Monte o circuito mostrado na Figura 2 no protoboard. Utilize **R<sup>1</sup> = 10 kΩ**. Conecte a ponta de prova no canal 1 **(10)** e seus terminais no resistor R1.
- Ajuste o gerador de funções para fornecer: sinal senoidal, amplitude de **8 Vpp,** frequência de **1 kHz** e modo de operação "**High-Z**".

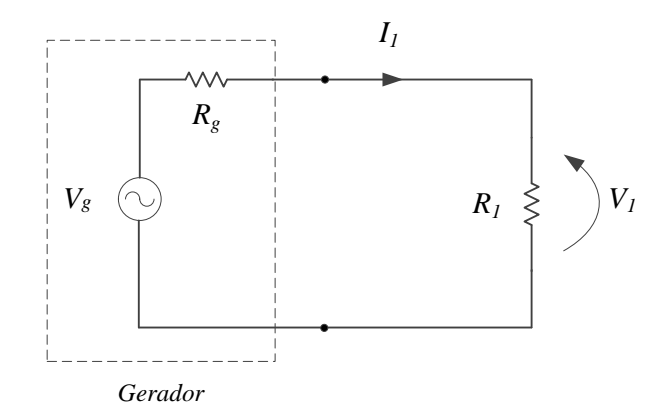

**Figura 2** – Circuito com carga resistiva simples. No tracejado é indicado o modelo equivalente do gerador, onde  $R_q = 50 \Omega$ .

*Exp. 2 da disciplina PSI 3212 - Laboratório de Circuitos Elétricos pg. 4* 3 Sinais com amplitude menor que 500 mV podem ser considerados de baixa amplitude.

- **a)** Ajuste o sinal no osciloscópio (use os controles vertical, horizontal e trigger). Meça a tensão pico-a-pico e o valor eficaz (**CA RMS**) sobre R1, atuando nas teclas "**Meas**" **(15)** e na softkey "**tipo**". Com o botão de controle escolha as grandezas a serem obtidas.
- **b)** Calcule a razão entre as tensões eficaz e de pico a pico (valores experimentais) e compare com a razão dos valores teóricos das grandezas.
- **c)** Altere o valor do resistor **R1** para **100 Ω**. Meça os valores de tensão pico-a-pico e eficaz sobre ele. Compare o valor  $V_{1np}$  medido com o valor programado no gerador. Explique a diferença entre os dois valores.
- **d)** Calcule a potência média, **P**, sobre o resistor de 100  $\Omega$ , a partir dos valores experimentais. Apresente seus cálculos.

### **2.2Avaliação da tensão, corrente e potência de carga resistiva em função do tempo**

O objetivo desta seção é observar o comportamento instantâneo da tensão, corrente e potência numa carga resistiva  $(R_1)$ . Monitoraremos simultaneamente a tensão e a corrente sobre tal carga com o osciloscópio. Para isso, vamos introduzir no circuito uma resistência de prova (*shunt*), que servirá para detectar a corrente que passa pela carga.

- Monte o circuito mostrado na Figura 3 com  $R_1 = 10$  k $\Omega$  e  $R_2 = R_{shunt} = 100 \Omega$ .
- Ajuste o gerador para: **sinal senoidal**; **4 kHz; 20 Vpp** e modo "**High-Z**"
- Observe com o osciloscópio as formas de onda sobre  $R_1$  (canal 1 (Ch1)) e  $R_2$  (canal 2 (Ch2)). Ajuste as escalas vertical e horizontal de forma a obter uma boa visualização dos dois sinais.
- A polaridade do canal 2 (Ch2) deverá ser invertida  $(-v_2)$ , acionando a tecla "2" e a softkey "**invertida**". Lembre-se das convenções de corrente e tensão para "**receptor"** e de "**gerador**".
- **Atenção**: Os terminais de *terra* das pontas de prova do osciloscópio devem ficar no mesmo ponto do circuito. Por quê?

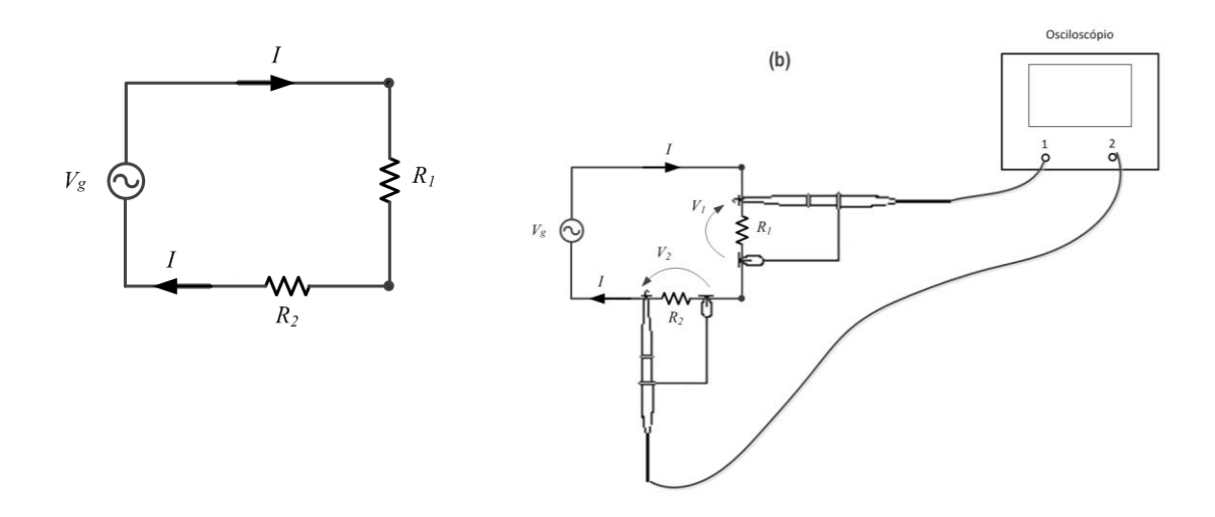

**Figura 3** – Esboço da montagem para medição simultânea de tensão e corrente com o osciloscópio.

- a) Com o osciloscópio, obtenha os valores eficazes de **v<sup>1</sup>** e **v2,** selecionando-se o canal desejado para fazer as medições (canal 1 = fonte 1; canal 2 = fonte 2). Calcule o valor eficaz da corrente do circuito (**IRMS)** (utilize o conceito do Rshunt) e o valor da potência média sobre **R1**. Apresente seu raciocínio.
- b) O osciloscópio permite efetuar operações matemáticas entre os canais 1 e 2. Acione a tecla "**Math**" (13) e execute o produto entre  $v_1$  e  $v_2$  selecionando-se a softkey apropriada. Esboce a função obtida e indique no gráfico o seu valor médio.
- c) Calcule o valor da potência média sobre  $R_1$  através do gráfico do item anterior e compare com o valor obtido no **item a**.
- d) Analise e comente a curva  $v_1 \times v_2$  obtida, comparando-a com as formas de onda v1 e v2 com relação às seguintes características:

**.** Frequência das três curvas;

**.** Por que a curva (v<sub>1</sub> x v<sub>2</sub>) não apresenta parcela negativa? Que relação tem o comportamento dessa função com a potência instantânea da carga resistiva?

#### **2.3 Medição de defasagem entre sinais**

O objetivo deste item é aprender como medir a defasagem entre dois sinais com o osciloscópio. Para isso será utilizado um circuito com um elemento capacitivo e um resistivo.

- Monte o circuito conforme mostrado na Figura 4 com **R = 1 kΩ e** o **capacitor C = 100 nF***.*
- Ajuste o gerador para 2 V<sub>RMS</sub> e frequência de 1,5 kHz.

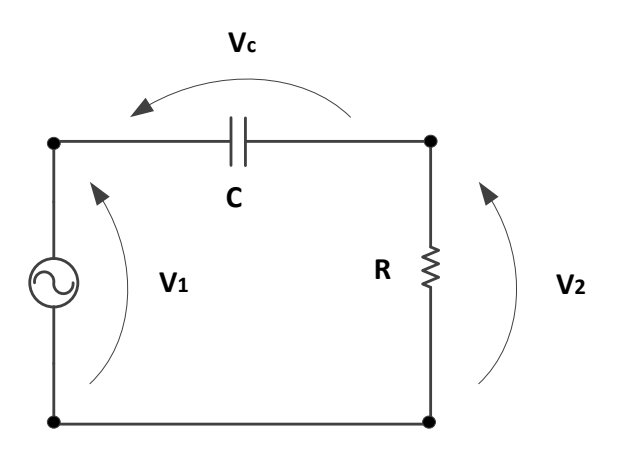

**Figura 4** - Circuito para medição de defasagem entre os sinais.

- Observe com o osciloscópio as formas de onda de **v<sup>1</sup>** (por meio do canal 1 (Ch1)), **v2** (por meio do canal 2 (Ch2)) e **v<sup>C</sup>** através da função **MATH** (que operação matemática deverá ser escolhida nesse caso?). Obs: verifique se as polaridades dos dois canais do osciloscópio estão adequados para efetuar as medições sobre os componentes na configuração "receptor" (*por quê?*).
- A seguir, efetue as medições solicitadas e responda as questões indicadas:
	- a) Meça, utilizando os cursores **X1 e X2** (pressione a tecla "**cursores"(14**)) do osciloscópio, o atraso (∆t) entre os sinais **v<sup>1</sup>** e **v2**. A partir desse valor, calcule a defasagem dos sinais em graus. Quem está adiantado: **v<sup>1</sup>** ou **v2?**
	- b) Meça, utilizando a função "**Meas**", o atraso (ou retardo) e a defasagem entre os sinais **v<sup>1</sup>** e **v2**. Verifique se o valor obtido é condizente com o valor indicado no item anterior.
	- c) Meça a defasagem entre os sinais  $v_c$  e  $v_2$ .
	- d) Por que a medida da defasagem entre os sinais  $v_c$  e  $v_2$  pode ser utilizada para indicar a defasagem entre a tensão no capacitor e a corrente no circuito?
	- e) Analisando-se apenas as curvas experimentais obtidas, que sinal está adiantado: a corrente do circuito ou a tensão no capacitor? Como chegou a tal conclusão?